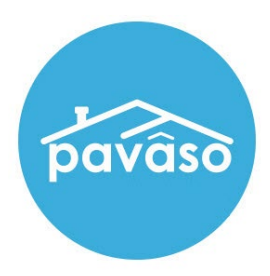

# Observer Role

# Remote Online Notarization (RON)

Revised: 1/25/2024

Pavaso, Inc.

#### **Table of Contents**

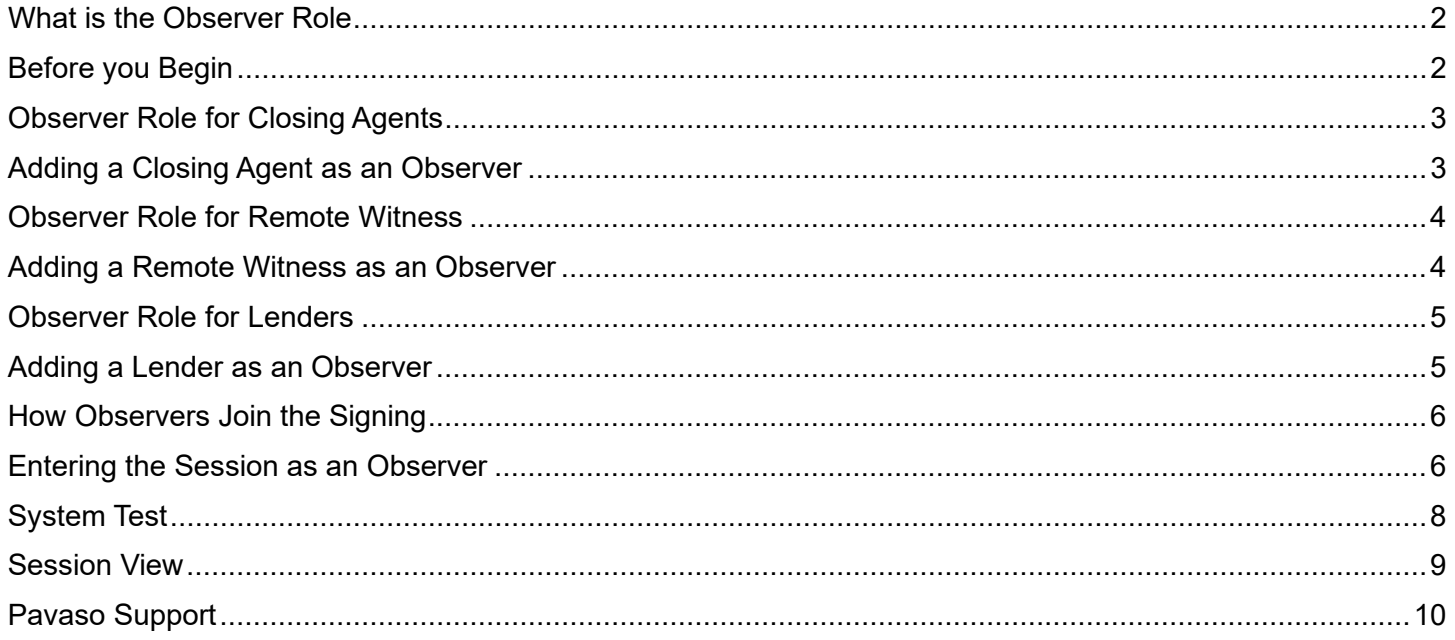

# <span id="page-2-0"></span>**What is the Observer Role**

The Observer role is intended for individuals who:

- Have permission to participate in the closing via audio and webcam.
- Do not need to sign any documents.
- Do not require identity verification through ID validation and Knowledge-Based Authentication (KBA).

#### <span id="page-2-1"></span>**Before you Begin**

- Confirm with your Implementation Lead that Remote Online Notarization (RON) is enabled for your company on Pavaso.
- Confirm you have met all legal, underwriting, and state requirements before conducting a RON session.
- Confirm the Remote Closing and Video eNotary closing method is selected in Order Details.

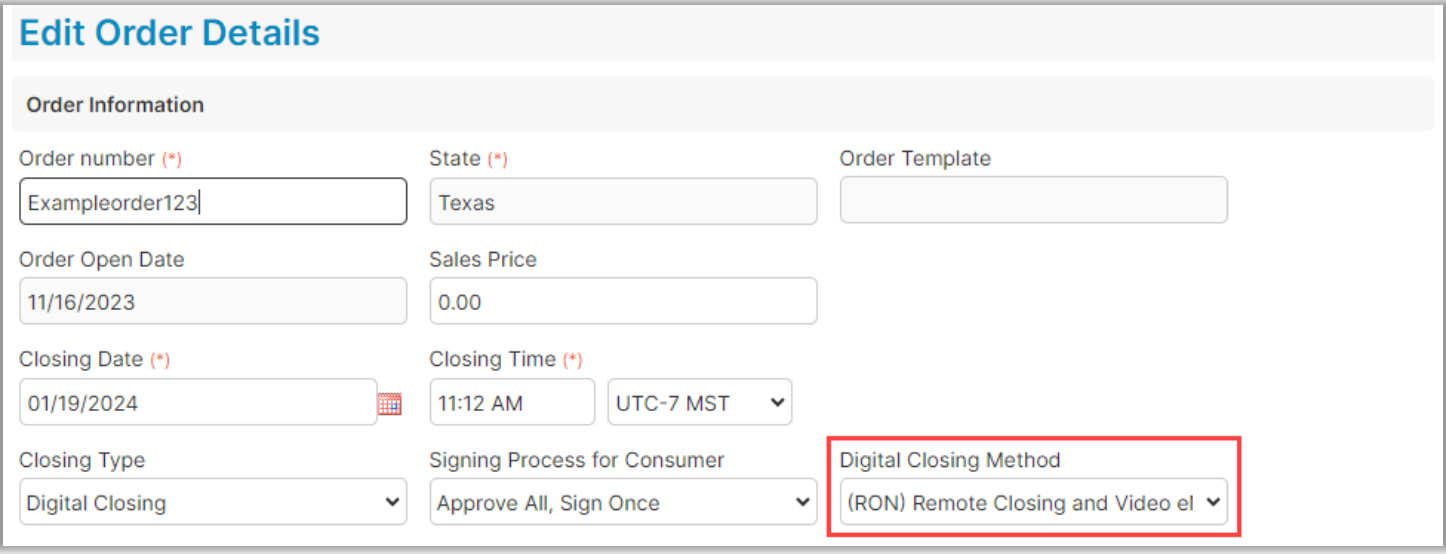

## <span id="page-3-0"></span>**Observer Role for Closing Agents Adding a Closing Agent as an Observer**

<span id="page-3-1"></span>A Closing Agent, directly associated with a company on Pavaso, may be added as an Observer from within Order Details.

Select Add Another Closer.

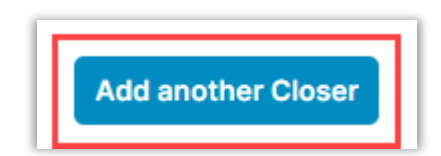

- 1. Choose the appropriate Company.
- 2. Select the Closer's Email Address from the dropdown.
- 3. Confirm the Closer's information is filled in and or correct.
- 4. Check the Observer for this RON Order box.

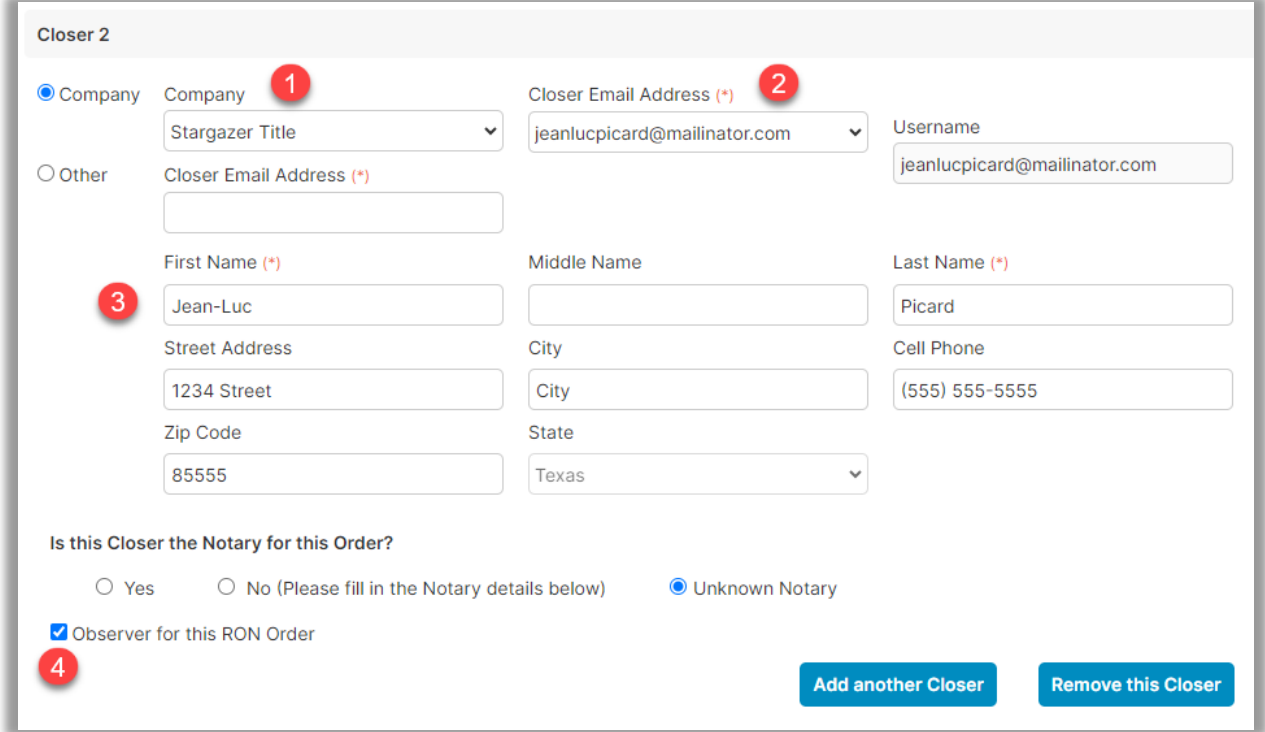

# <span id="page-4-0"></span>**Observer Role for Remote Witness Adding a Remote Witness as an Observer**

<span id="page-4-1"></span>Under the Additional Party section of Order Details:

- 1. Select Witness from the drop-down menu.
- 2. Enter their Email Address.
- 3. Fill in and or confirm their information.
- 4. Check the Observer for this RON Order box.

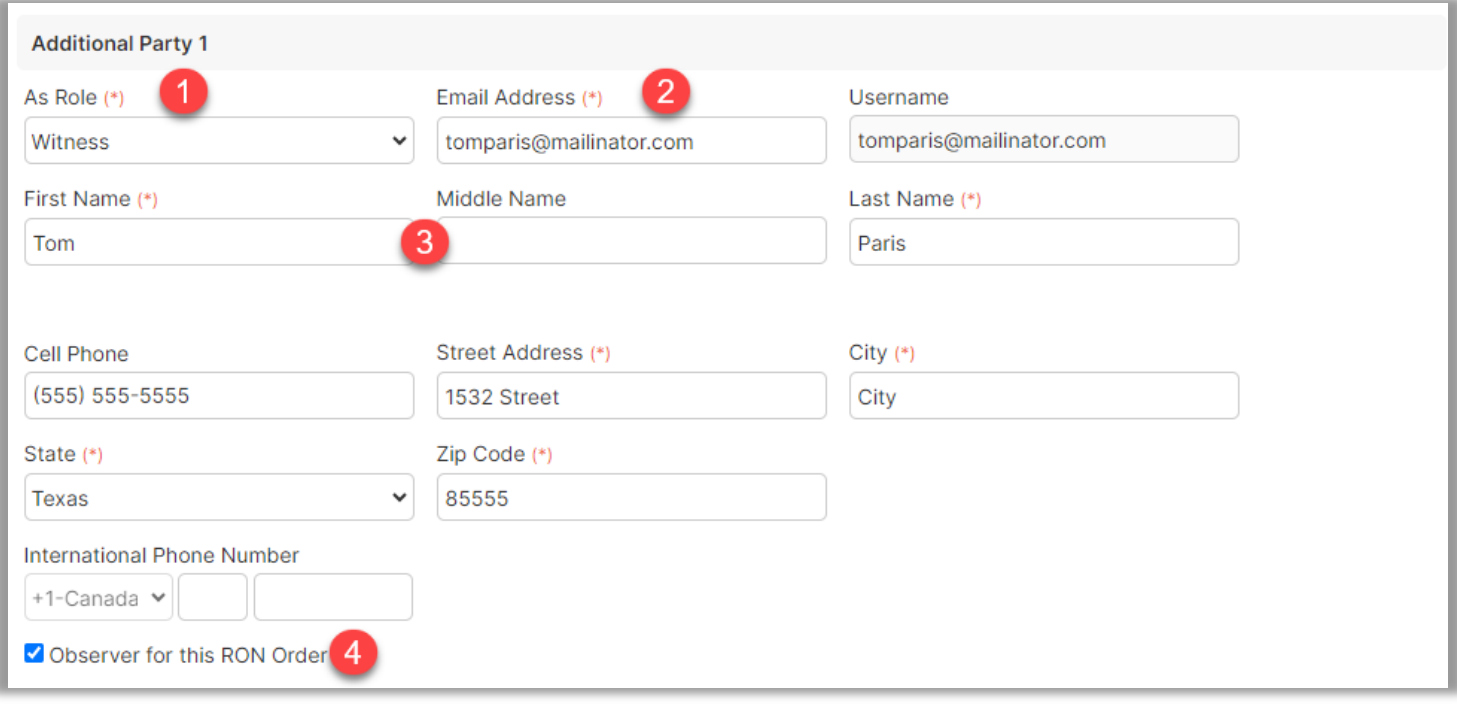

## <span id="page-5-0"></span>**Observer Role for Lenders Adding a Lender as an Observer**

<span id="page-5-1"></span>Under the Lender section of Order Details:

- 1. Select the Company from the drop-down menu.
- 2. Enter their Email Address.
- 3. Check the Observer for this RON Order box.

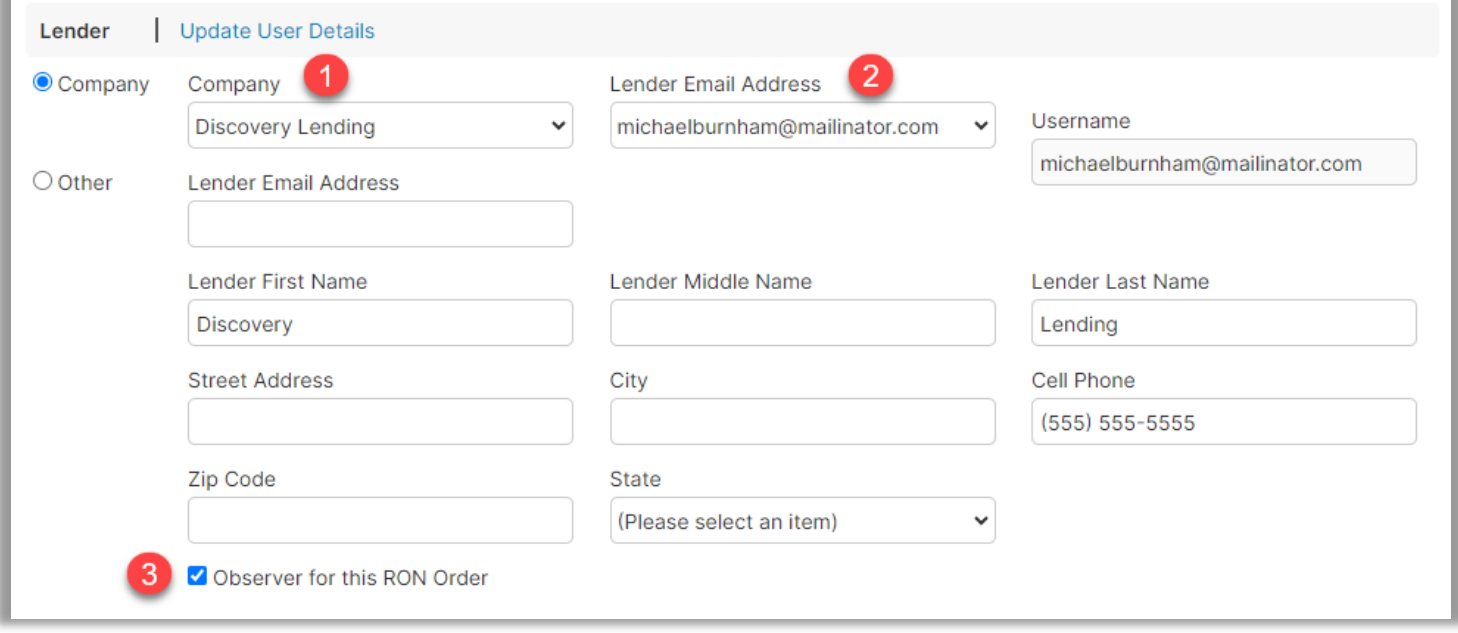

## <span id="page-6-0"></span>**How Observers Join the Signing**

An email will be sent to the Observer to join the session. Select **Join now**.

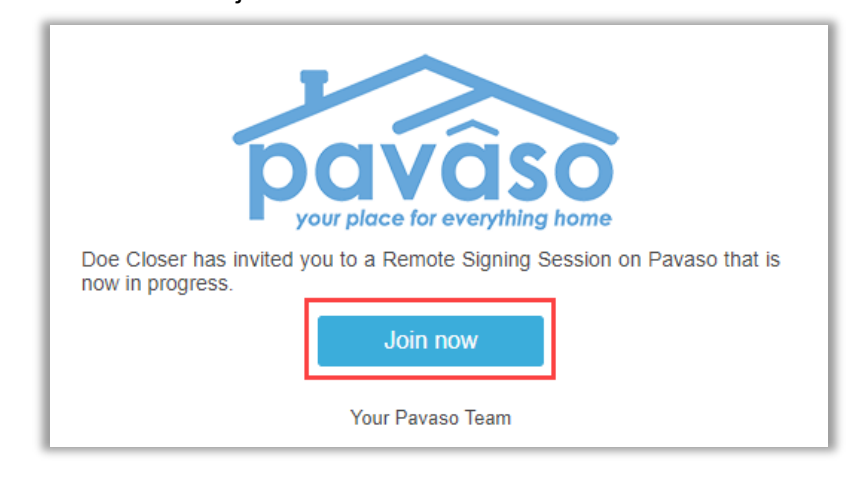

#### <span id="page-6-1"></span>**Entering the Session as an Observer**

After receiving notification that the order is ready to close, access Digital Close Enterprise.

Fill in your Username and Password, then select **Sign in**. Select the platform to receive your security code and select **Send Code**.

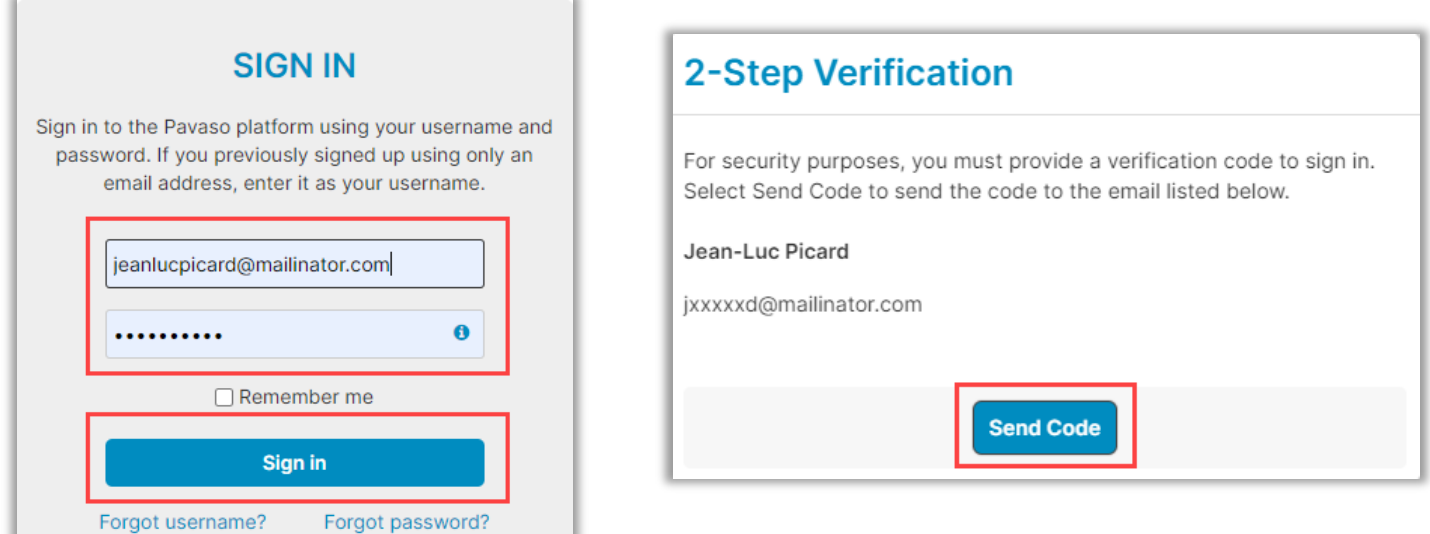

Enter your security code and select **Continue**.

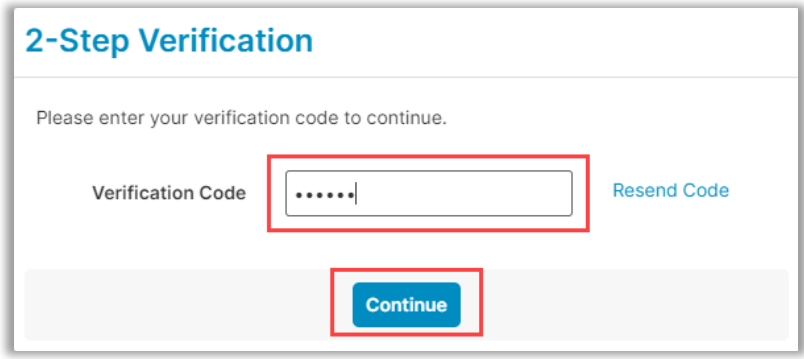

Select Digital Close Enterprise.

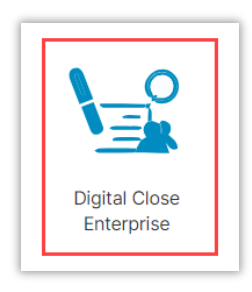

#### Select the Order.

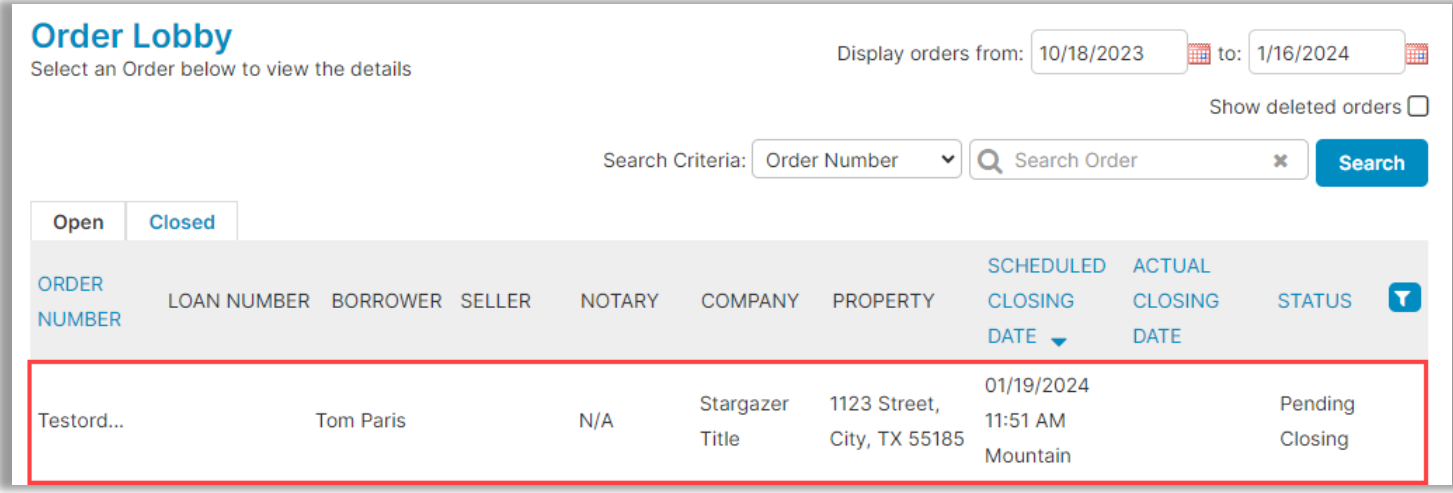

#### Select **In Progress**, then **Continue**.

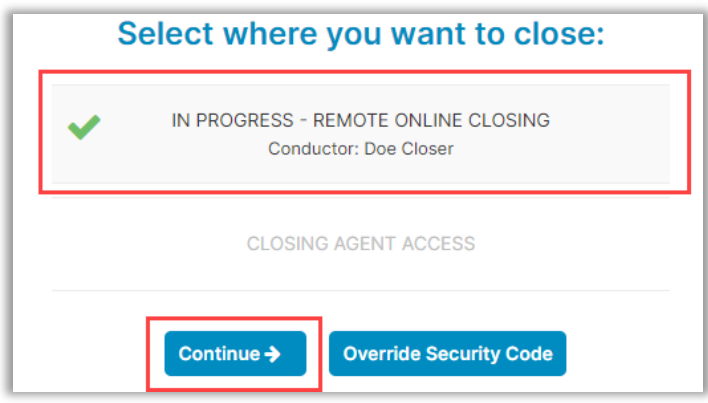

#### <span id="page-8-0"></span>**System Test**

Observers are required to complete the system test as they will be able to participate in the audio and visual components of the session. Camera, microphone, and speakers are required to proceed. Select **Allow**.

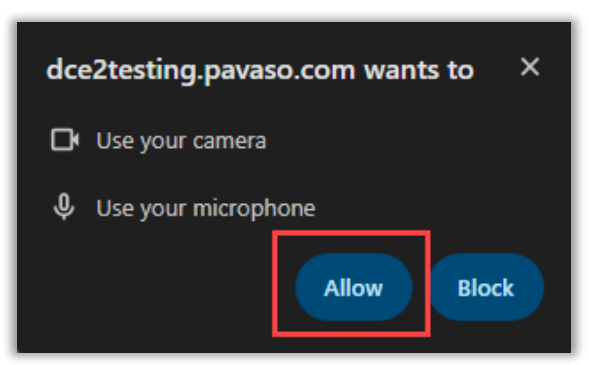

Verify browser, microphone, speaker, and camera and select **Continue**.

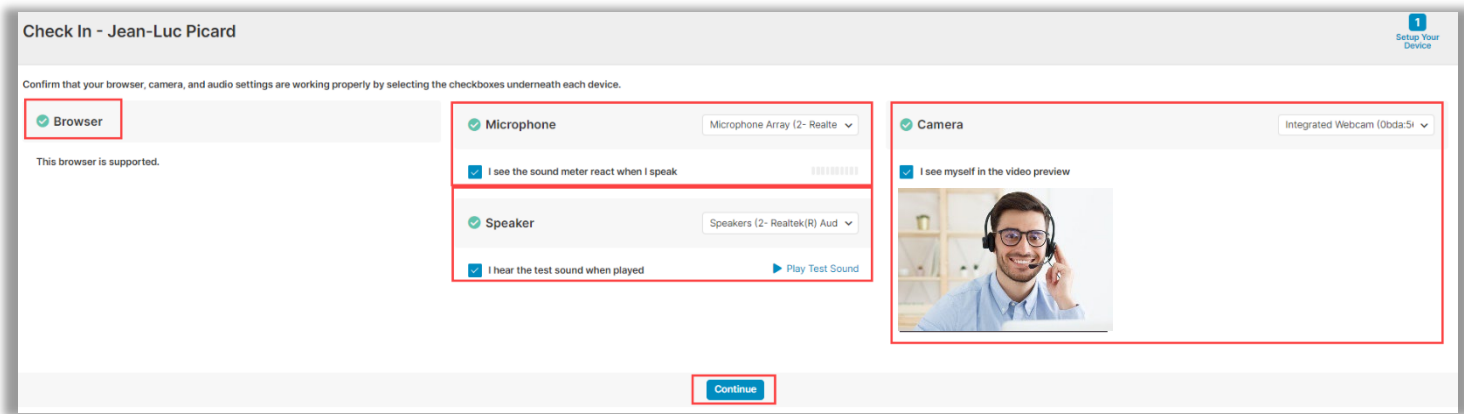

#### <span id="page-9-0"></span>**Session View**

Once the closing agent begins the session, the Observer will see all actions on the closing agent's screen. This may include:

- Passing of documents to Signer(s)
- Signing of documents
- Notarization (if applicable) of documents
- Completing the eNotary journal

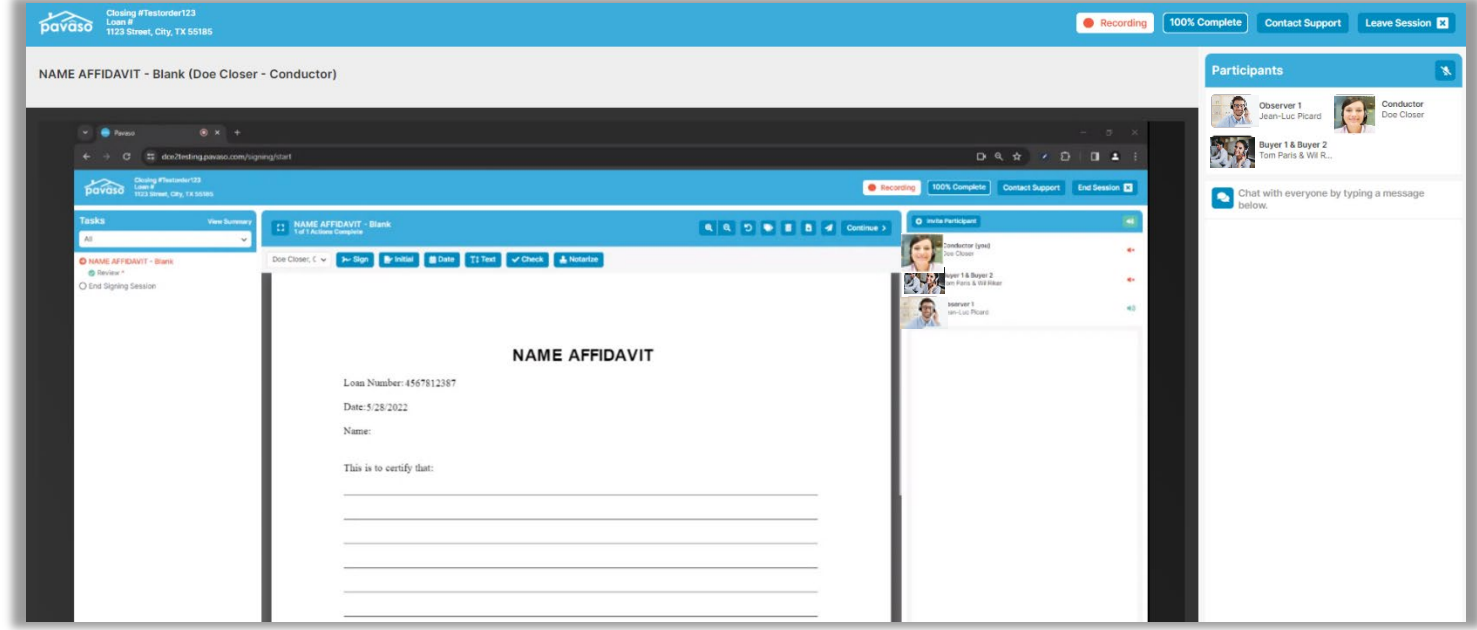

Once the session is finished you can select:

- Return to this order
- Go to the Order Lobby or
- Sign out of Pavaso

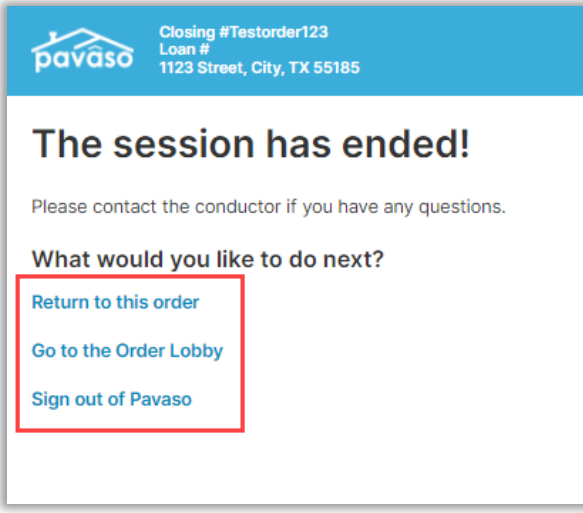

## <span id="page-10-0"></span>**Pavaso Support**

**Support Hours:** <https://pavaso.com/contact/> **Phone/ Closing Hotline:** (866) 288-7051 **Email:** support@pavaso.com [View Our 24/7 Online Help Library](https://www.pavaso.com/training/support-center)